## 【利用(提供)票の「前月までの短期入所利用日数」に日数を調整する方法】 1.

新規利用者など、給管鳥 Ver7 ソフトを利用する以前にショートの利用日数がある場合、 利用者情報詳細画面の「短期入所利用日数の初期値」で日数の入力をおこないます。

【利用者情報詳細】画面

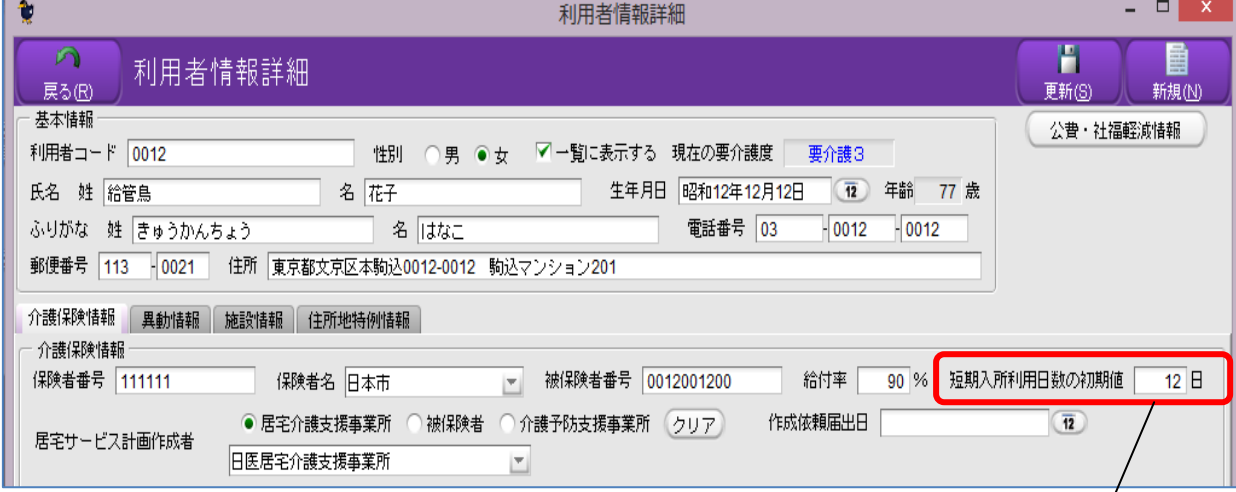

2.

(予定)実績画面でサービス登録をおこない、利用(提供)票の印刷をおこなうと 1. で入力した日数が設定されます。

【利用票】

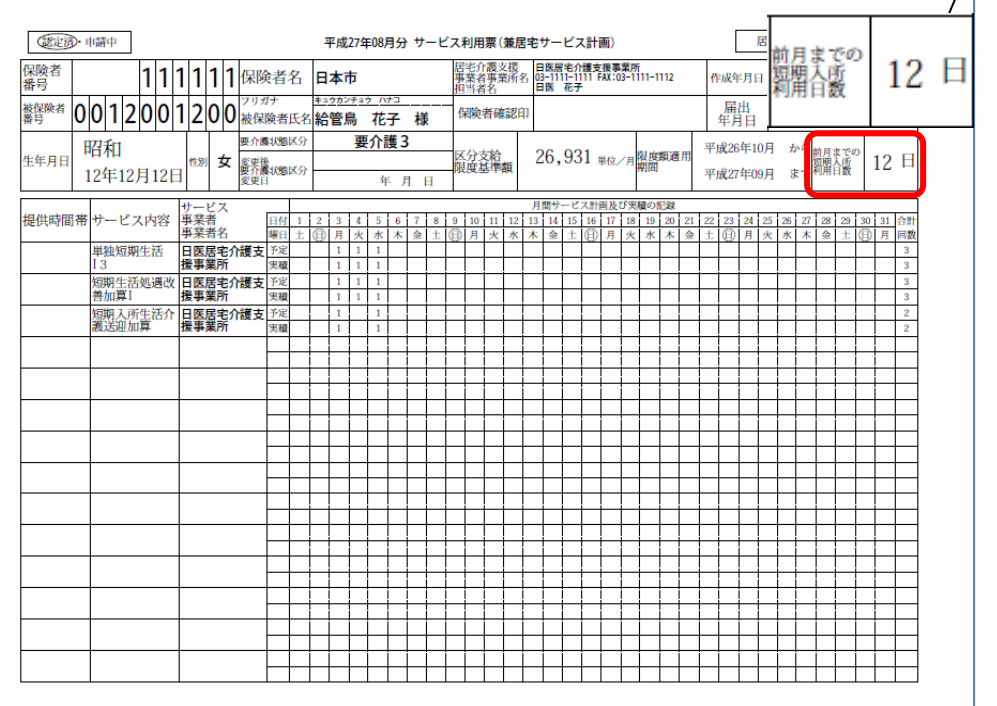

3.

以後、給管鳥 Ver7 でショートを登録し、実績確定をおこなうと翌月の利用票印刷時、 登録した日数が加算されます。

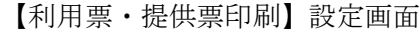

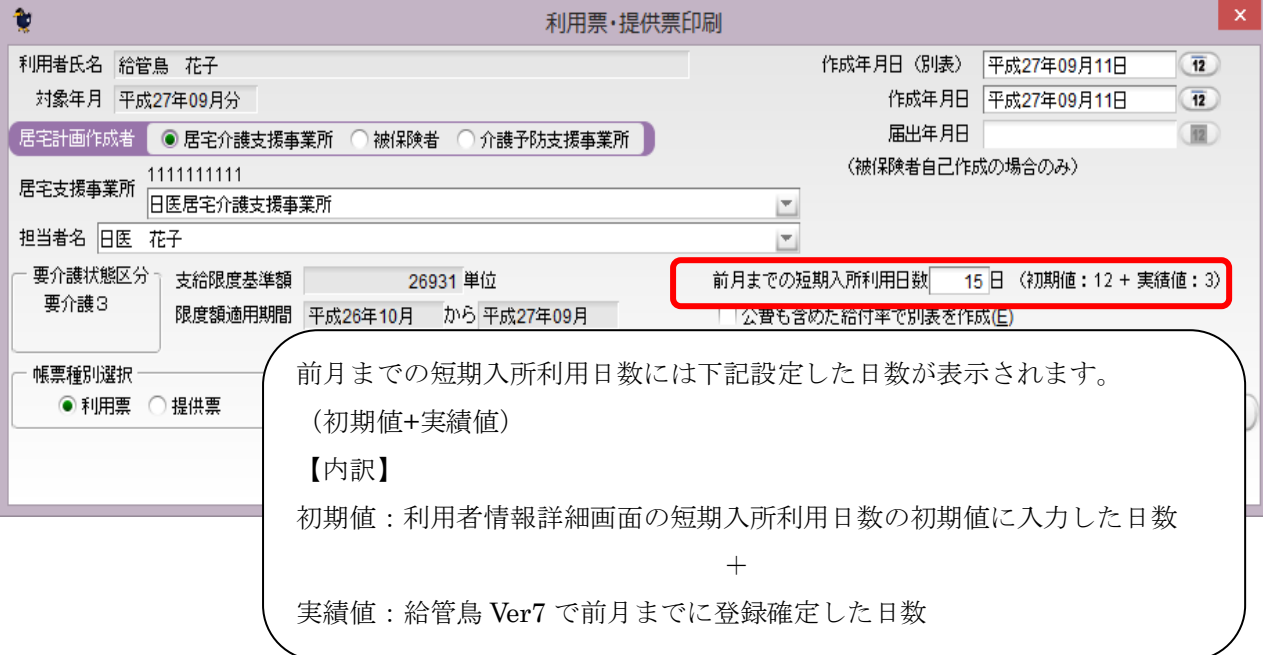

【利用票】

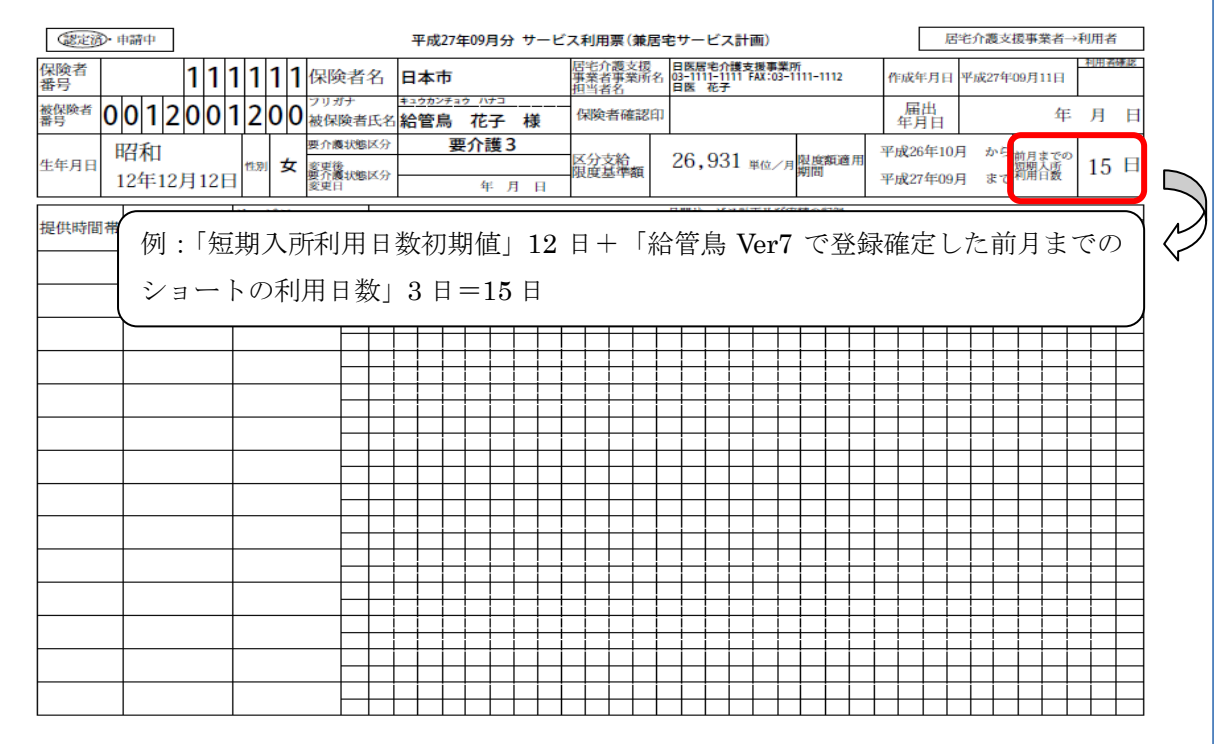

## 【介護保険証が更新などで短期入所利用日数の初期値をクリアにする場合】

利用者の認定有効期間が更新された場合など、短期入所利用日数の初期値で入力した日数 のカウントをクリアにする場合は、利用者情報詳細画面で設定した初期値を「0」に変更 する必要があります。 ※自動では0になりません。

認定有効期間更新時「短期入所利用日数の初期値」を「0」にするメッセージが表示 されますので、「OK」をクリックしてください。

【利用者情報詳細】画面

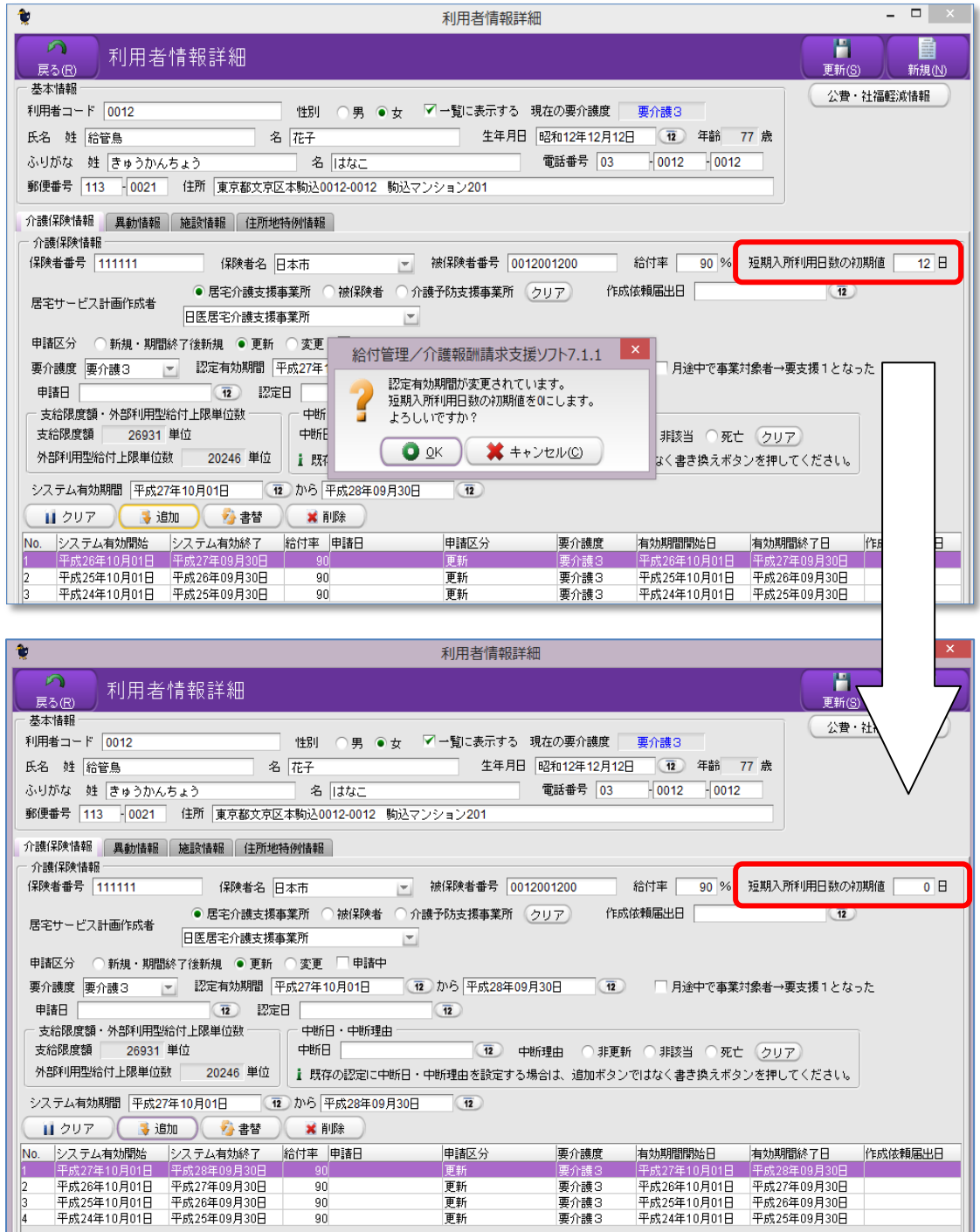